# Fiche N° 5

# Naviguer sur Internet

Nous allons maintenant apprendre à nous servir du navigateur afin de visiter des sites et faire des recherches sur Internet

# Sommaire du cours

- 1. Présentation générale d'un navigateur Internet
- 1.1 Vue globale du navigateur
- 2. Votre première navigation sur Internet
- 2.1 Accéder à un site en tapant son adresse
- 2.2 Anatomie d'une URL
- 2.3 Mise en page habituelle d'un site
- 2.4 Cliquer sur un lien

2.5 Retourner en arrière avec le bouton page précédente

- 2.6 Faire une recherche sur Internet
- 2.7 Utiliser les onglets

# 1. Présentation générale d'un navigateur Internet

## 1.1 Vue globale du navigateur

Voici à quoi ressemble votre navigateur Internet. Dans la zone supérieure, on retrouve différents boutons qui vont nous permettre de naviguer de sites en sites. Nous avons pris comme exemple Google Chrome mais vous retrouverez à peu près les mêmes éléments sur chaque navigateur :

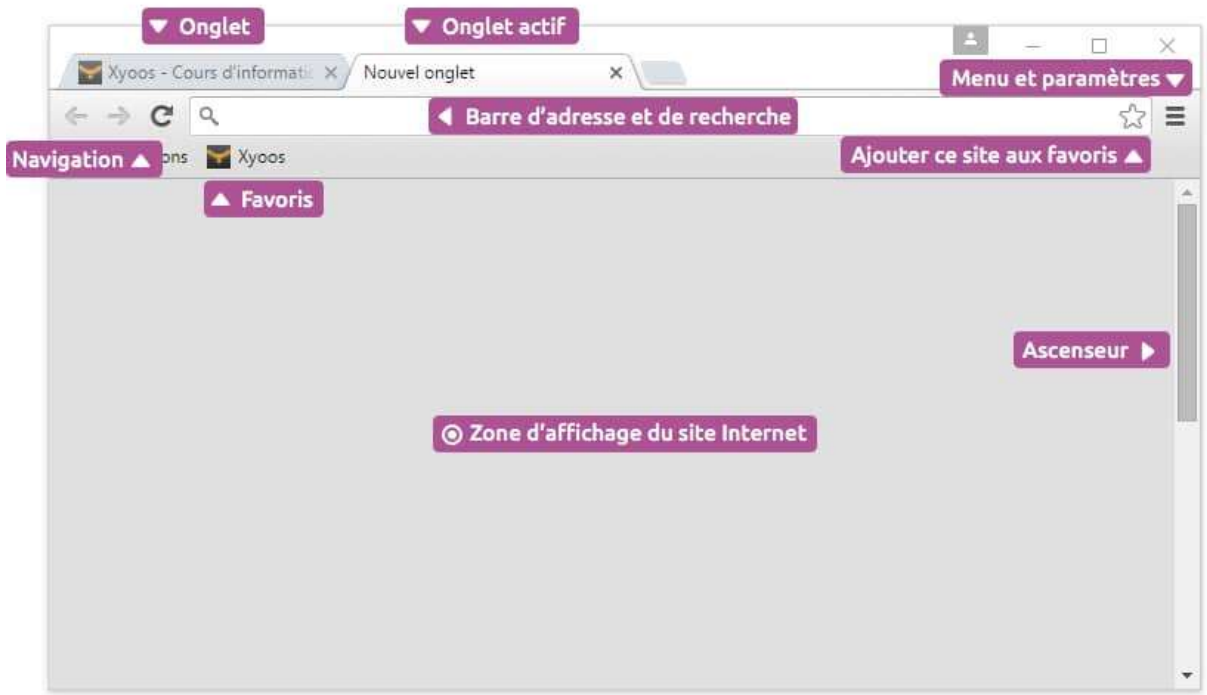

# 2. Votre première navigation sur Internet

## 2.1 Accéder à un site en tapant son adresse

Admettons que vous connaissez l'adresse du site que vous cherchez à joindre, par exemple www.pagesjaunes.fr. On appelle ces adresses des URL.

Pour cela il vous suffit de taper cette adresse dans la barre d'adresse et de valider par la touche Entrée. Le site s'affichera dans le navigateur :

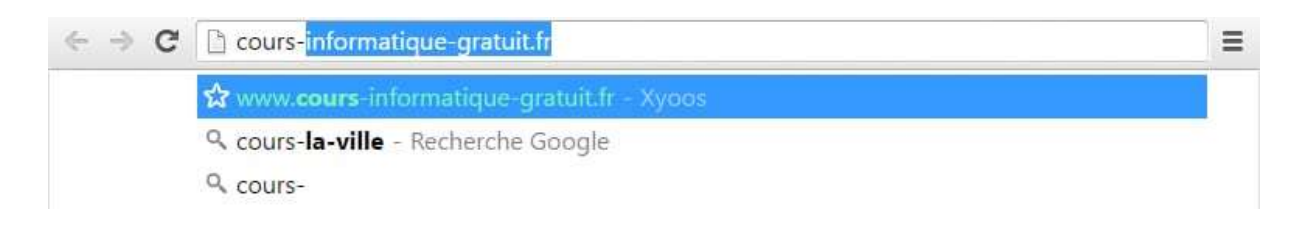

### Taper une adresse URL

Si vous avez déjà visité le site que vous tentez joindre par le passé, le navigateur vous le proposera dans une liste. Il vous suffit alors de cliquer sur la ligne correspondante. Cela vous évite de retaper à chaque fois l'adresse entière.

### 2.2 Anatomie d'une URL

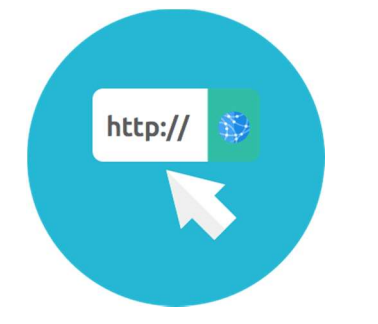

- **Langue** :  $\frac{m}{2}$
- Genre : o
- Traduction : Adresse Internet
- Niveau : débutant

## URL Définition

L'URL ( Uniform Resource Locator) désigne l'adresse d'un site Internet du type « http ://www.xyoos.fr ». En tapant une URL dans la barre d'adresse d'un navigateur, vous accédez directement au site voulu, sans avoir besoin de passer par un moteur de recherche. Vous n'avez jamais besoin de taper « http :// » de l'url, contentez-vous simplement de « www.xyoos.fr » et même bien souvent « xyoos.fr » suffit largement !

Une adresse URL commence généralement par www et se termine par une extension, bien souvent .fr pour la France. On retrouve aussi .com pour les entreprises (company en anglais), .org pour les associations (organisation en anglais).

Chaque Pays possède sa propre extension : .IT pour l'Italie, .ES pour l'Espagne, .DE pour l'Allemagne…

Une URL ne possède ni accents, ni majuscules, ni caractères spéciaux, ni espaces. Les seuls caractères autorisés sont les chiffres, les lettres, le point, le tiret et le tiret bas ( \_ )<br>Exemple :

- o www.cours-informatique-gratuit.fr Ok !
- o www.déco.fr Non : l'accent est interdit
- o www.mon site.fr Non : pas d'espace dans une adresse !
- o www.MonSite.fr Non : les majuscules sont inutiles mais l'adresse marchera quand même

#### Astuce

Il n'est pas nécessaire de taper le http :// et les www. Présents dans les adresses. Le navigateur les rajoute automatiquement ! Tapez simplement le nom du site et son extension.

## 2.3 Mise en page habituelle d'un site

La plupart des sites Internet sont fait de la même manière :

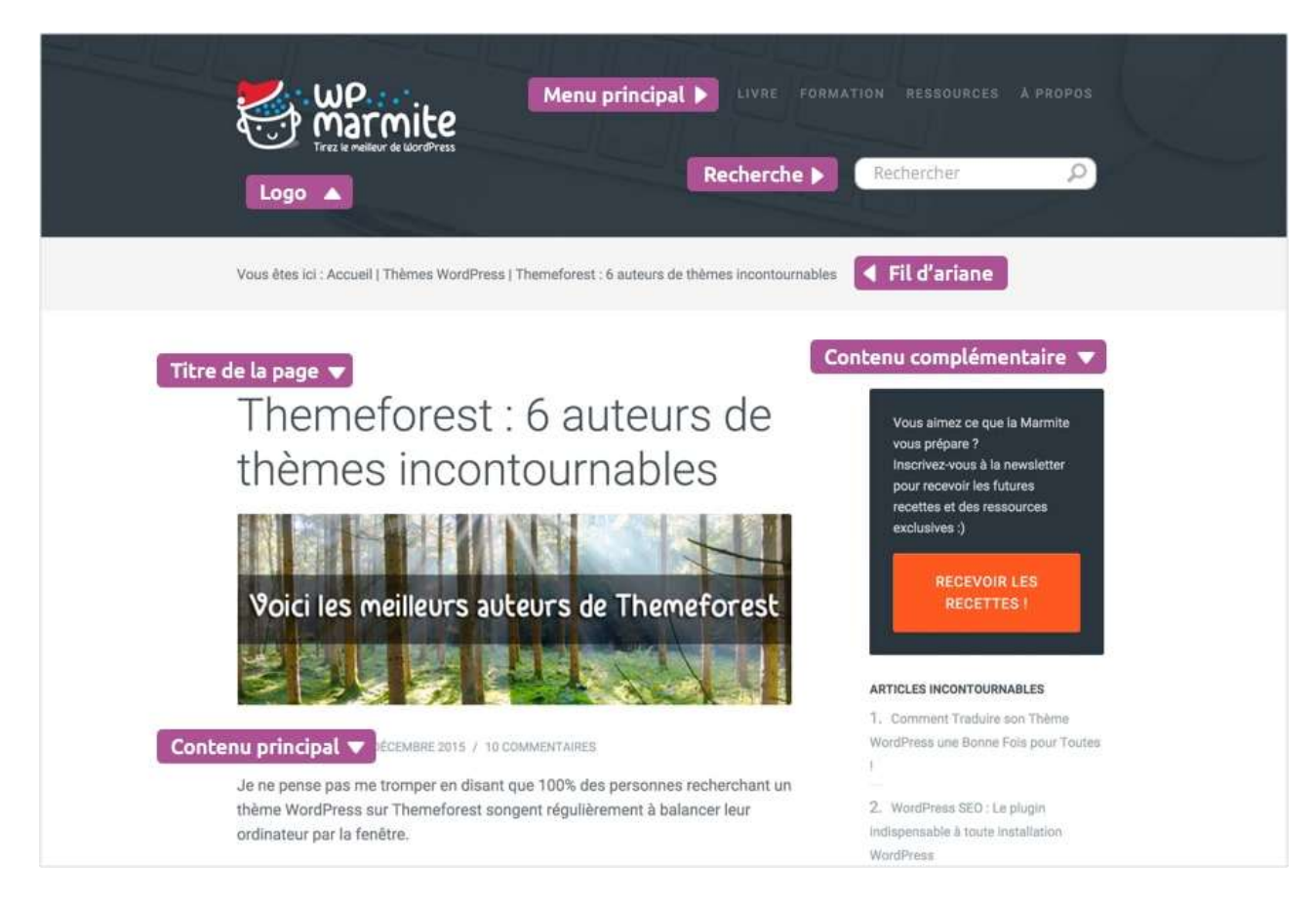

### Mise en page d'un site

Vous trouverez en premier le logo et le slogan suivis par le menu principal, qui vous permettra de vous rendre facilement dans toutes les autres pages du site.

Le moteur de recherche d'un site vous permet de lancer une recherche à l'intérieur du site seulement. Ne le confondez pas avec le moteur de recherche du navigateur qui vous permet de rechercher sur tout Internet.

Le fil d'Ariane, également appelé micro-navigation, vous indique à quel endroit du site vous êtes. Pratique pour vous retrouver et remonter dans les sections parentes.

Le contenu de la page et sa présentation varient ensuite selon le site sur lequel vous êtes : si vous êtes sur un site d'actualités, la page d'accueil affichera les dernières nouveautés, sur un site marchand ce sont les produits à la une qui seront affichés.

Dans notre exemple, on aperçoit en premier le titre de la page, suivi du contenu. Une colonne à droite propose des articles se rapportant au même sujet que celui traité dans cette page.

### 2.4 Cliquer sur un lien

Gateau : nos recettes de gateau délicieuses - Marmiton www.marmiton.org/recenesed/ec/erche.aspx?aqt=gateau > Translate this page moule à gâteau. Puis, faire ... Recette - Dessert - Facile - Moyen - Végétarien. Gâteau au yaourt - Gâteau aux pommes facile - Gâteau d'anniversaire

Cliquer sur un lien

Lorsque le curseur est en forme de main, c'est que vous pouvez cliquer sur l'élément, ce qui vous amènera sur la page correspondante. Les éléments cliquables peuvent être de plusieurs sortes : textes, images, boutons…

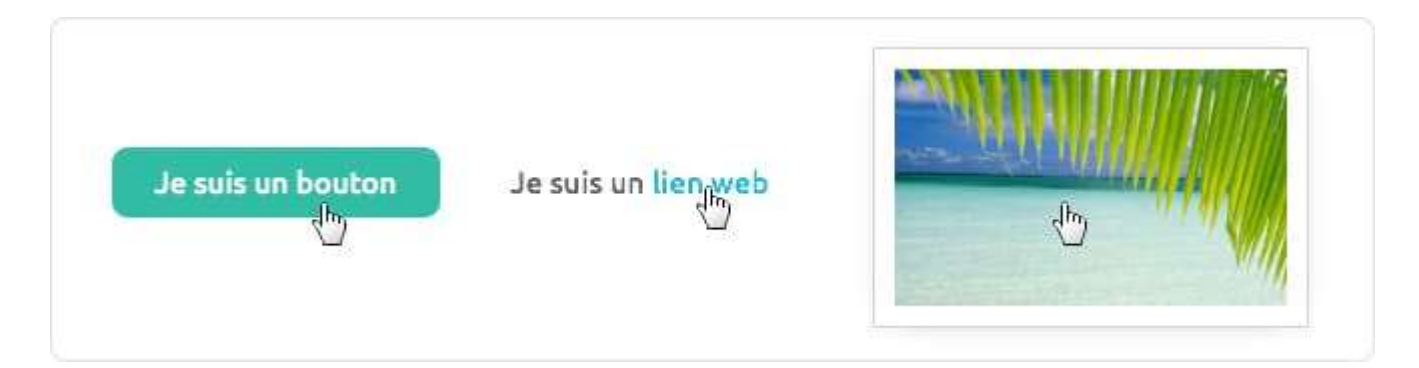

Le curseur se transforme en main au survol d'éléments cliquables : images, boutons, textes

À l'origine, les textes cliquables étaient affichés en bleu et soulignés. C'est toujours le cas sur Google. Selon le site que vous visiterez, les liens pourront changer d'allure mais vous les reconnaitrez facilement grâce à leur couleur différente des autres textes.

### 2.5 Retourner en arrière avec le bouton page précédente

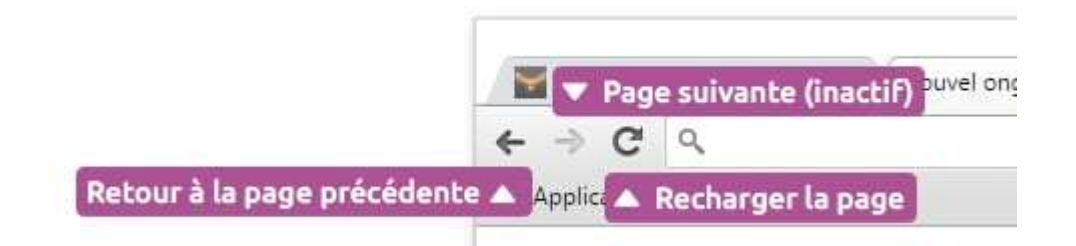

### Le bouton page précédente

Si vous souhaitez retourner à la page précédente, il suffit de cliquer sur le bouton précédent. C'est une fonction très utile lorsque vous faîtes des recherches sur Internet afin de revenir en arrière et tester un autre résultat.

Vous pouvez aussi revenir à l'accueil du site en cliquant sur son logo.

### 2.6 Faire une recherche sur Internet

L'intérêt d'Internet est de pouvoir chercher et trouver tout un tas de sites et d'informations. Il existe des centaines de millions de sites Internet partout dans le monde ! Vous pouvez lancer une recherche par des mots clés ou expressions dans la barre d'adresse.

Que se passe-t-il ? Comme vous n'avez pas tapé une adresse URL valide, le navigateur va alors lancer une recherche sur **Internet** et vous afficher les résultats les plus pertinents.

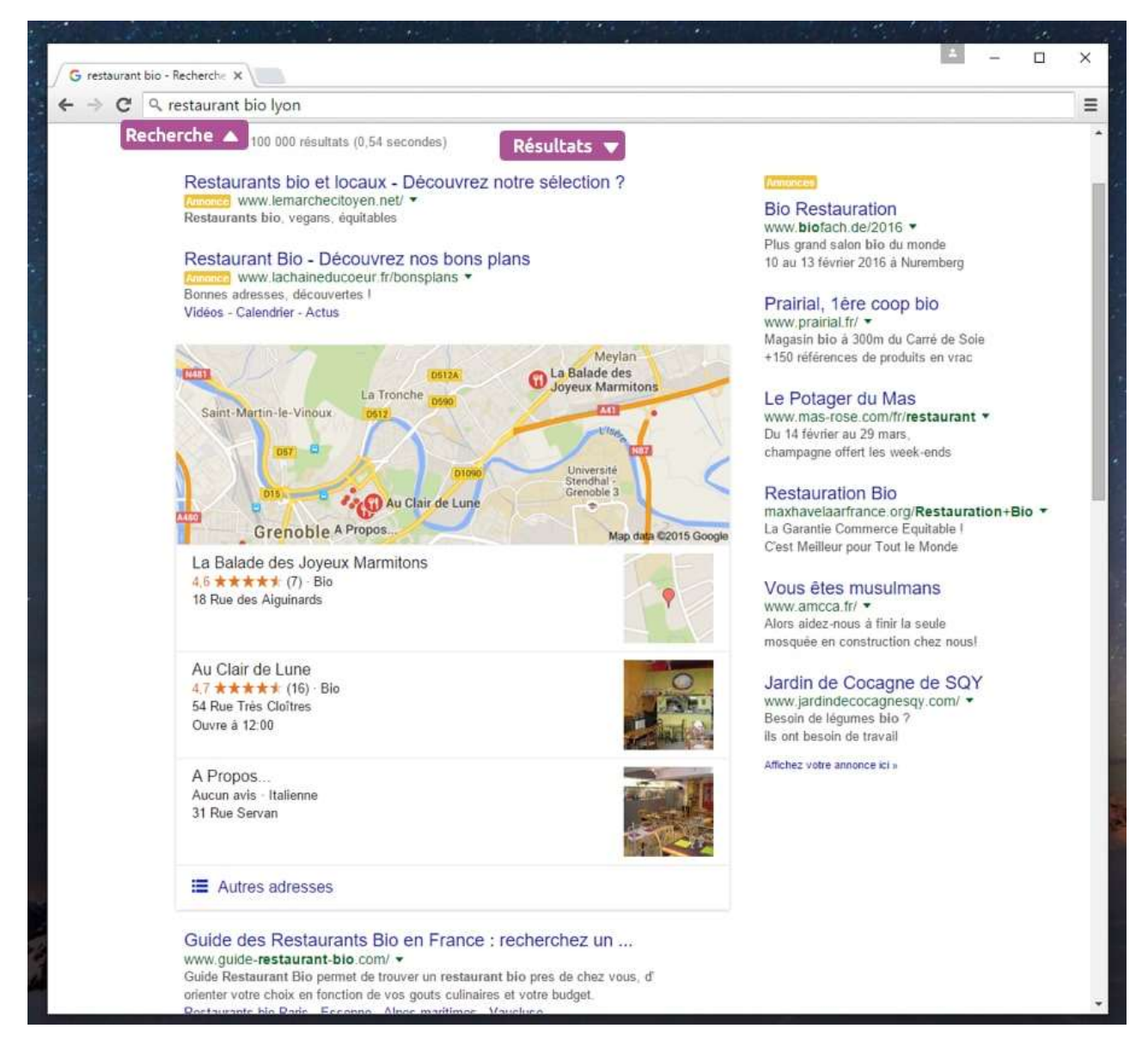

#### Faire une recherche « Restaurant bio Lyon » depuis son navigateur

Nous verrons les moteurs de recherche en détail dans le prochain cours.

## 2.7 Utiliser les onglets

Les onglets (comme les onglets d'un classeur) permettent de naviguer sur plusieurs sites en même temps ce qui est très pratique lorsque vous voulez ouvrir un nouveau site tout en gardant le site actuel. Vous pouvez ouvrir autant d'onglets que vous le souhaitez.

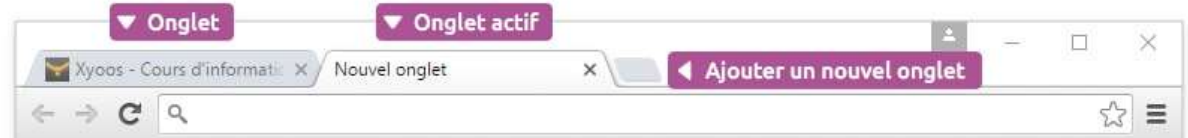

Les onglets sur un navigateur

À tout moment vous pouvez ouvrir un nouvel onglet en cliquant sur le bouton + sur Google Chrome ou Firefox par exemple. Le raccourci clavier pour cette action est CTRL+T (T pour tab, « onglet » en anglais).

Prenons un exemple concret : Visite à Lyon

Imaginons que vous préparez un voyage à Lyon. Vous regardez les logements et les billets de train puis vous voulez comparer avec le trajet en voiture. Vous voulez également consulter la météo afin de connaitre le temps. Vous aurez donc besoin de 4 onglets ouverts en même temps pour visiter simultanément ces 4 sites.

![](_page_8_Picture_4.jpeg)

Les 4 onglets représentent 4 sites ouverts en même temps : météo, carte routière, billets de train et logements

Conclusion : usez et abusez des onglets, n'hésitez pas à en ouvrir d'autres pour naviguer sur plusieurs sites en même temps.

#### Ouvrir un lien dans un nouvel onglet

Lorsque vous cliquez sur un lien, si vous voulez l'ouvrir dans un nouvel onglet, maintenez la touche CTRL enfoncée ou en faisant un clic droit sur le lien et en choisissant Ouvrir dans un nouvel onglet.

#### Ouvrir un lien dans un nouvel onglet

![](_page_9_Figure_3.jpeg)

Cela vous permet de continuer la visite sur la page actuelle tout en préparant le chargement de la nouvelle page ou du nouveau site dans un autre onglet.

Si vous ne connaissez pas le site que vous voulez joindre il faudra passer par un moteur de recherche, et c'est justement le thème du prochain cours.